# **来所日程の入力方法**

# **(マニュアルを読み進める前にご確認ください)**

- •[来所の有無]で[有]を選択したメンバーは必ず日程を入力してください。
- •所内対応者の来所は「無」にしてください。
- •**天所日程を入力しても数字が見えない場合、マニュアル8ページ以降をご覧ください。**

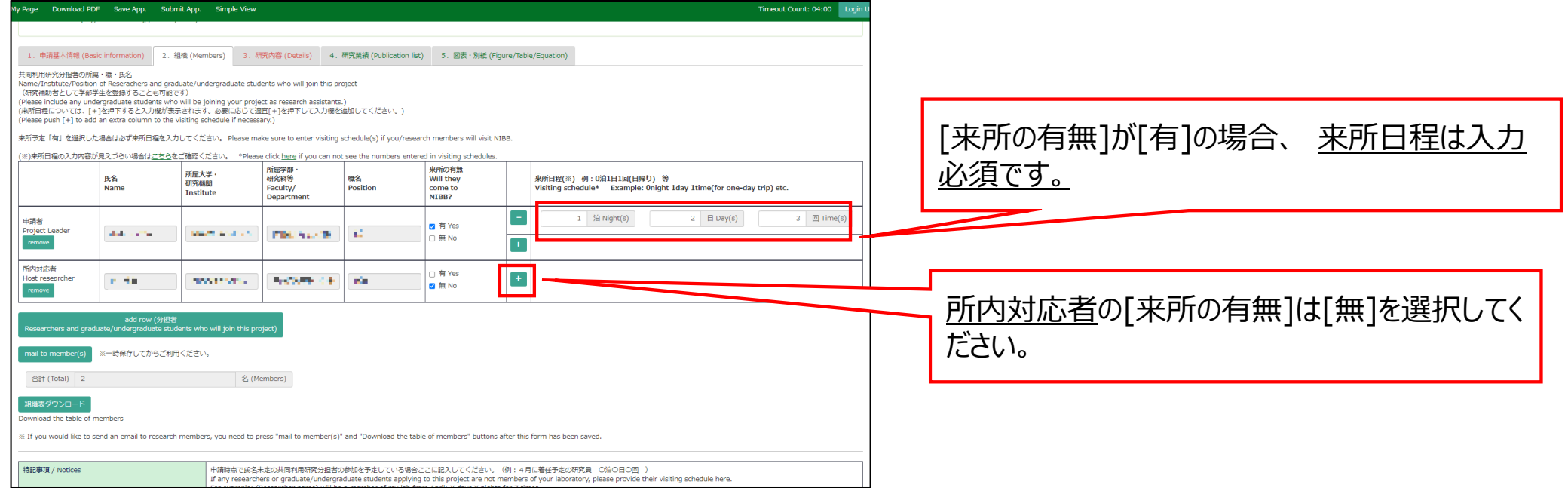

#### **来所日程の入力方法**

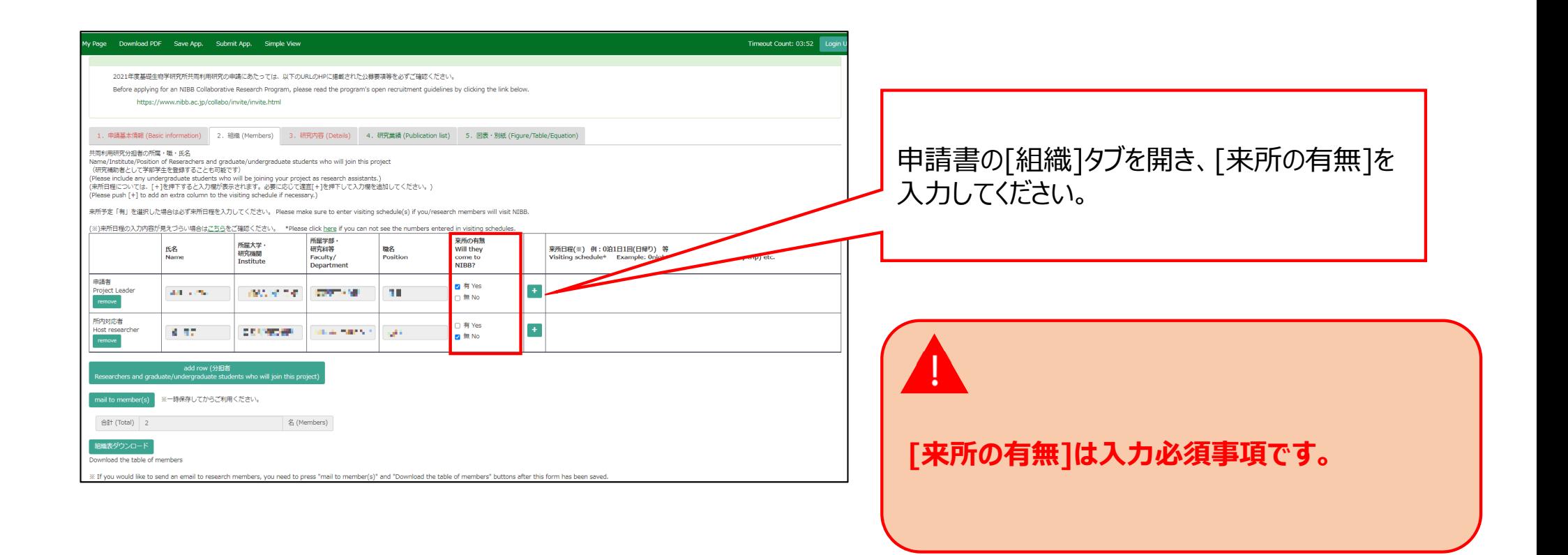

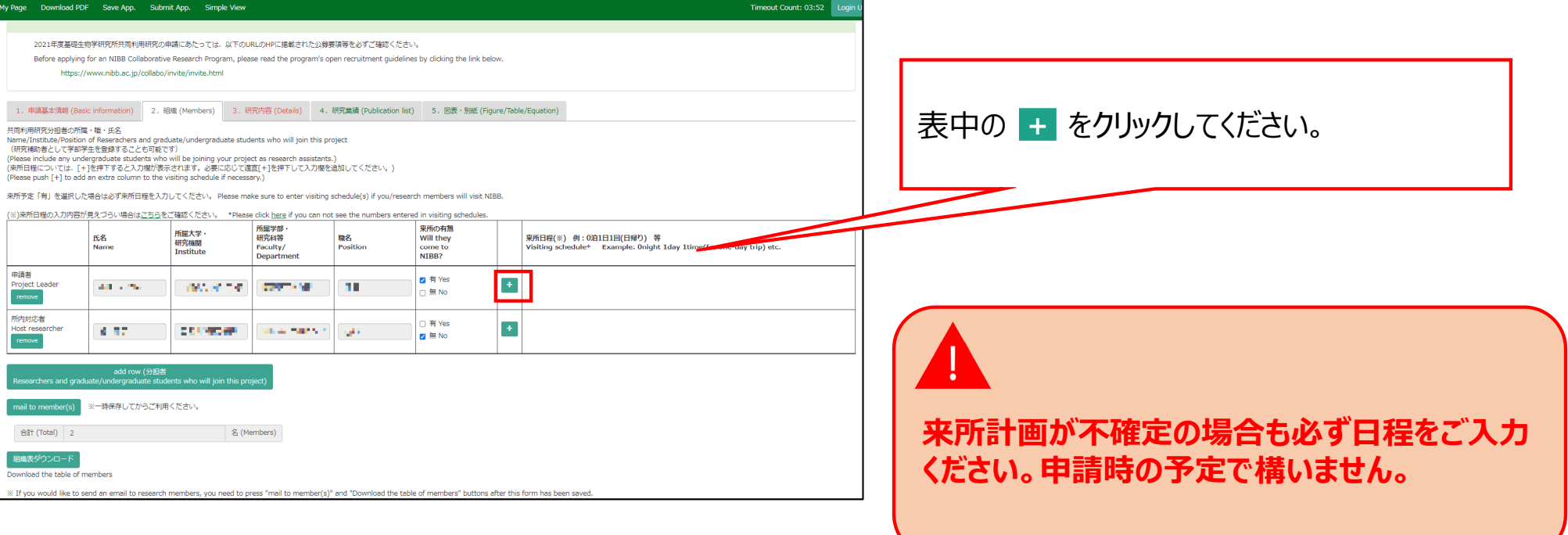

![](_page_4_Picture_75.jpeg)

●泊▲日■回]というかたちで来所 日程を入力してください。複数の来所がある場 合、 をクリックして⾏を追加してください。  $\lambda$ 力例参照)

![](_page_4_Picture_76.jpeg)

**Download PDF をクリックし、PDFの申請書をダウ** ンロードすることができます。(\*)

![](_page_5_Picture_1.jpeg)

![](_page_6_Picture_17.jpeg)

#### **「来所⽇程を⼊⼒する⽅法」は以上です。**

## 入力した日程が見えない場合の対処方法

![](_page_7_Picture_20.jpeg)

来所日程の「泊」、「日」、「回」に数字を入力 しても表⽰されない場合、次ページ以降の2通 りの⽅法をお試しください。

## 方法①ブラウザ(Webページ)の表示倍率を下げる

![](_page_8_Picture_19.jpeg)

#### 方法2PDFで申請書をダウンロードして入力内容を確認する

![](_page_9_Picture_24.jpeg)

#### 方法2PDFで申請書をダウンロードして入力内容を確認する

![](_page_10_Picture_19.jpeg)

「入力した日程が見えない場合の対処方法」は以上です。

![](_page_11_Picture_0.jpeg)

**NOUSの操作についてご不明点等ございます場合、下記問い合わせ先までお知らせください。**

![](_page_11_Figure_2.jpeg)